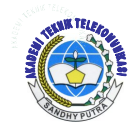

*Jurnal ICT Vol 3, No. 5, November 2012 , 75-86 AKADEMI TELKOM SANDHY PUTRA JAKARTA*

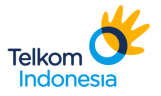

**RANCANG BANGUN SMS GATEWAY SEBAGAI PUSAT INFORMASI TRAFFIC JALAN TOL** Suyatno Budiharjo<sup>1</sup>, Ari Setiyono<sup>2</sup> Akademi Telkom Jakarta suy@akademitelkom.ac.id<sup>1</sup>, arisetiyono14@gmail.com<sup>2</sup>

## **ABSTRAKSI**

Sistem pusat informasi traffic jalan Tol via SMS Gateway adalah pusat layanan informasi trafficking yang dapat di akses oleh pengguna jalan Tol. Jadi setiap para pengguna jalan Tol yang sudah terdaftar/mendaftarkan diri pada pusat layan informasi ini akan mendapatkan informasi mengenai kondisi di jalan Tol. Perkembangan teknologi ini hadir untuk memberikan kemudahan-kemudahan terhadap suatu masalah yang dihadapi oleh masyarakat.

Pada Penelitian ini dibahas proses perancangan sistem informasi traffic jalan tol dengan menggunakan SMS Gateway. SMS Gateway tesebut akan terintegrasi dengan Linux Ubuntu 10.10 yang akan digunakan sebagai sistem operasi dasar, GAMMU sebagai SMS Engine dan playSMS digunakan sebagai portal berbasis Web.

Perancangan ini akan dilakukan beberapa percobaan dengan membuat Single SMS dan SMS Subscribe serta pengiriman SMS Broadcast dengan fitur balas sms otomatis. Hasil yang didapat dari perancangan sistem pusat informasi traffic jalan Tol menggunakan SMS Gateway ini adalah setiap pengguna jalan Tol cukup hanya mengirimkan SMS ke layanan informasi ini dengan format SMS yang telah ditentukan, maka otomatis akan direspon langsung oleh server sistem informasi layanan. Prosedurnya sama seperti dengan mengiri SMS biasa, tetapi format SMSnya yang ditentukan oleh sistem. Jadi para pengguna layanan dapat mengkases informasi keadaan di jalan Tol kapan saja dan dimana saja.

## **Kata Kunci: SMS Gateway, GAMMU, playSMS**

#### **ABSTRACT**

System of highway road traffic information center via SMS Gateway is a service center trafficking information that can be accessed by highway road users. So every toll road users who are registerer / enrolled in the center of this information service life will get information about road conditions in Highway. The development of this technology exists to provide convenience to the problems faced by society.

The project was discussed at the end of the process of designing the highway traffic information system using SMS Gateway. SMS Gateway proficiency level will be integrated with Linux Ubuntu 10.10. Which will be use as the based of operating system, GAMMU as SMS Engine and playSMS used as a Web-Based Portal

This design will be performed several experiments to create a single SMS and SMS Subscribe and Broadcast SMS sending sms auto-reply feature. The results of the traffic information system design center using SMS Gateway highway road is any road user highway just text SMS to the service of this information to the SMS format that has been determined, it will automatically be responden directly by the server service information systems. The procedure is the same as with ordinary SMS to the left, but the sms format specified by the system. So the users can access a service on the highway information anytime and anywhere.

#### **Keywords: SMS Gateway, GAMMU, playSMS**

## **PENDAHULUAN**

## **1.1. Latar Belakang**

Perkembangan layanan telepon seluler (*wireless communication*) semakin hari semakin meningkat. Layanan yang dimiliki oleh telepon seluler juga semakin hari semakin bervariatif. Mulai dari layanan *text messaging*, layanan data internet berkecepatan tinggi sampai layanan *video call*.

SMS sangat mudah penggunaannya, karena kemudahnya dalam penggunaannya ini maka sangat tepat jika pemanfaatan teknologi ini untuk berbagai keperluan. Dengan adanya berbagai layanan yang dapat diberikan melalui SMS, maka kini banyak muncul penyedia layanan konten yang berbasis SMS. Berbagai layanan ini dapat dimanfaatkan oleh pengguna dengan mendaftarkan nomor seluler yang dimilikinya ke penyedia layanan konten melalui SMS. Biasanya dengan mengetikkan suatu kata kunci untuk registrasi kemudian kata kunci registrasi tersebut dikirimkan ke nomor tertentu maka pengguna dapat langsung menikmati layanan SMS yang telah diregistrasikannya.

Jalan Tol adalah jalan alternative yang memberikan layanan bebas hambatan, aman dan nyaman bagi penggunanya. Hal-hal yang menyebabkan ketidaknyamanan pengguna Tol seperti kemacetan karena kecelakaan, kerusakan / mogok mobil pada suatu ruas Tol, harus dapat diantisipasi dan secepat mungkin diatasi oleh petugas dilapangan. Pusat Sentral Komunikasi dapat bertindak sebagai administrator yang membantu dan mengatur distribusi informasi tentang keadaan suatu ruas jalan Tol kepada pengguna Tol. Informasi ini akan sangat berguna bagi pengguna jasa jalan Tol yang menuju ke ruas tersebut, supaya mengambil langkah-langkah antisipatif sehingga tidak berlama-lama terjebak dalam kemacetan dan merasa dirugikan

Dengan adanya teknologi seluler, informasi dapat diakses kapan saja, dimana saja dan oleh siapa saja. Disamping teknologi selular, teknologi lain yang kini sangat berkembang adalah sistem operasi Linux. Linux adalah sistem operasi yang terbuka yang biasa disebut dengan FOSS (*Free and Open Source Softwar*e). Setiap orang dapat menggunakan linux tanpa harus membayar biaya tertentu untuk penggunaannya. Ini yang menjadikan perbedaan dengan sistem operasi lain dimana sistem operasi lain membutuhkan biaya aktivasi untuk menggunakan sistem operasinya secara legal. Dengan sistem operasi yang Open Source, tentunya biaya penggunaan sistem operasi tersebut tidak menjadi masalah yang berarti.

Sistem Open Source juga sangat mudah untuk didapat dengan mudah melalui *download* dan dapat di distribusikan secara bebas. Dengan tidak adanya biaya ini tentu sangat baik untuk menurunkan biaya penyediaan layanan ketika digunakan untuk kepentingan komersial. Berdasarkan latarbelakang tersebut, maka penulis akan membuat sebuah perancangan perangkat lunak untuk mengakses SMS melalui web untuk mengirim, menerima SMS, mengirim SMS *broadcast* dan mengirim *auto reply* SMS dengan menggunakan aplikasi PlaySMS dengan sistem operasi Linux Ubuntu.

## **1.2. Tujuan Penelitian**

Adapun maksud dan tujuan dalam penulisan penelitian ini adalah sebagai berikut :

- 1. Bagaimana membangun sebuah sistem SMS Gateway.
- 2. Bagaimana membangun sms gateway dengan sistem Au*to Reply, Single SMS,*  SMS *masal* dan SMS berlangganan.

## **1.3. Rumusan Masalah**

Berdasarkan pembahasan dan identifikasi di atas maka rumusan masalah yang dibahas dalam penulisan penelitian yaitu:

- 1. Apa itu SMS Gateway ?
- 2. Bagaimana konfigurasi antara Komputer dengan Modem yang digunakan ?
- 3. Bagaimana konfigurasi Control Setting Layanan SMS Gateway ?

## **1.4. Batasan Masalah**

Ruang lingkup permasalahan dalam laporan penelitian ini hanya pada konfigurasi Komputer dengan device menggunakan aplikasi Gammu dan fungsi SMS Gateway untuk keperluan berbagai layanan SMS seperti pengiriman *single* SMS, SMS *Subscribe* atau SMS berlangganan, pengirimian SMS *broadcast* dan fitur balas SMS otomatis (*auto reply)* dengan menggunakan aplikasi PlaySMS. Aplikasi yang digunakan meliputi system operasi Linux Ubuntu 10.10 serta dengan dukungan perangkat lunak *freeware* dan *open source*

## **1.5. Metodelogi Penelitian**

Metode yang penulis lakukan dalam mencari data yang diperlukan adalah dengan menggunakan metode :

#### **a. Studi Literatur**

Metode ini dilakukan dengan membaca beberapa referensi buku dari berbagai sumber yang terdapat di perpustakaan kampus atau perpustakaan lainnya yang berhubungan dengan permasalahan yang akan dibahas serta mencari data dari berbagaisitus internet yang diharapkan dapat mendukung terealisasinya penelitan ini.

## **b. Metode Diskusi**

Melakukan konsultasi, sharing dan wawancara secara langsung dengan pembimbing penelitian mengenai keseluruhan dari materi penelitian.

## **c. Riset dan Percobaan**

#### **1.6. Sistematika Penulisan**

Agar memperoleh gambaran yang lebih jelas dalam pembuatan Penelitian ini, maka dibuat sistematika penulisan sebagai berikut :

#### **BAB I PENDAHULUAN**

Membahas mengenai latar belakang dipilihnya judul penelitian ini, permasalahan, tujuan penelitian, perumusan dan pembatasan masalah

serta metode penelitian dan sistematika penulisan.

**BAB II LANDASAN TEORI**

Bab ini menjelaskan konsep dan teori dasar yang mendukung penulisan tugas akhir ini seperti prinsip dasar SMS, PlaySMS, Gammu dan sistem operasi Linux.

## **BAB IIIPERANCANGAN SMS GATEWAY**

Membahas tentang instalasi Linux Ubuntu, perancangan sistem, instalasi PlaySMS dan installasi Gammu. Serta melakukan integrasi komputer dengan device modem.

## **BAB IV PENGUJIAN DAN ANALISIS SISTEM SMS GATEWAY**

Melakukan pengujian Apache, Web Server serta uji coba login SMS Gateway, melakukan pengujian pengiriman single, broadcast, dan auto reply SMS.

## **BAB V PENUTUP**

Pada bagian bab ini dikemukakan kesimpulan dari bab-bab yang dipresentasikan dan saran-saran yang konstruktif untuk kesempurnaan penelitian ini.

# **LANDASAN TEORI**

## **2.1. Prinsip Dasar SMS**

Komunikasi Data, Mobile Network Problems, Teknologi bergerak dan Short Message Service (SMS) adalah layanan dasar telekomunikasi seluler, yang tersedia baik di jaringan GSM maupun CDMA. Sebagai layanan dasar, service SMS dapat digunakan pada semua jenis handphone (HP) ataupun perangkat yang menggunakan teknologi ini didalamnya. Setiap SIM card dari sebuah operator yang diaktifkan hampir dipastikan dapat langsung digunanakan untuk SMS, karena SIM card akan otomatis menyediakan setting service center di HP tersebut.

Kemudahan penggunaan, variasi layanan, dan promosi yang cukup gencar dari operator seluler menjadikan sms sebagai layanan yang cukup populer di masyarakat sejak akhir 90-an hingga sekarang. Seiring perkembangan teknologi dan kreativitas dari operator dan service provider, layanan sms yang mulanya hanya untuk saling kirim pesan antara subscriber (point-to-point) kini berkembang berkembang dan lebih variatif, seperti layanan polling, ringtone, sms premium, mobile bangking, ticketing dll.<br>Untuk mengeta

mengetahui bagaimana proses pengiriman sms berlangsung, kita perlu lebih dulu mengetahui arsitektur jaringan yang dipakai. Di Indonesia ada 2 macam teknologi jaringan seluler yang cukup populer, yaitu GSM dan CDMA. Teknologi jaringan ini selalu mengalami perkembangan dan tentunya menawarkan berbagai kelebihan, diantaranya teknologi WCDMA, UMTS (3G), CDMA 2000 dan yang terbaru sekarang adalah teknologi LTE (Long Term Evolution) yang tentunya menyediakan segala jenis kelebihan layanan dari sebelumnya.

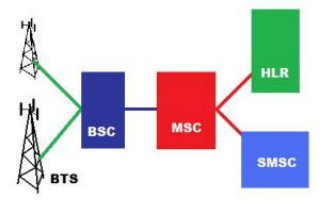

*Gambar 2.1 Arsitektur Jaringan GSM*

Dalam jaringan GSM umumnya ada beberapa perangkat pokok vital yang harus ada, diantaranya BTS, BSC, MSC/VLR, HLR dan SMSC

#### **2.1.2 Diagram Alir SMS**

Ada dua macam layanan dasar SMS:

**1.** Mobile terminated (from a SMS–C to a mobile station (MS)) SMS

**2**. Mobile originated (from a mobile station to a SMS–C) SMS

## **2.1.3 SMS Mobile Terminating (SMS MT)**

SMS MT adalah pengiriman SMS dari SMSC ke MS. Untuk pegiriman SMS ini akan disediakan informasi pengiriman, baik delivery report untuk SMS yang berhasil maupun failure report untuk pengiriman yang gagal karena sebab tertentu, sehingga memungkinkan SMSC untuk melakukan pengiriman ulang.

#### **2.1.4 Diagram Aliran SMS Mobile Terminating**

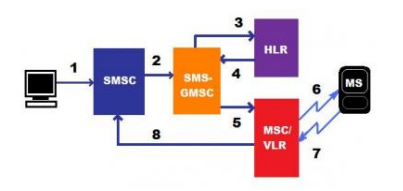

## *Gambar 2.2 Diagram Aliran SMS Mobile Terminating*

Pada kasus pengiriman yang gagal, HLR dan VLR akan mendapat informasi "Messages waiting" yang menunjukkan ada pesan di SMSC yang menunggu untuk dikirimkan ke MS. Informasi di HLR terdiri dari list SMSC pengirim pesan, sedangkan di VLR terdapat "flag" yang menunjukkkan apakah list pesan dalam keadaan kosong atau tidak. Jika MS available dan siap menerima pesan, maka HLR akan memberitahu SMSC.

## **2.1.5 SMS Mobile Originating (SMS MO)**

SMS MO adalah proses pengiriman SMS dari MS ke SMSC. Jika SMS terkirim ke MS akan mendapat report "message sent", sementara jika gagal MS report yang terlihat adalah "sending failed".

## **2.1.6 Diagram Aliran SMS MO**

- 1. MS membuat koneksi ke jaringan, sebagaimana dalam setup panggilan normal.
- 2. Jika otentikasi berhasil, MS akan mengirim SMS ke SMSC melalui MSC/VLR. Selanjutnya SMSC akan meneruskan SMS ke tujuan.

## **2.1.7 Konsep SMS Gateway**

SMS gateway adalah sebuah perangkat yang menawarkan layanan transit SMS, mentransformasikan pesan ke jaringan selular dari media lain, atau sebaliknya, sehingga memungkinkan pengiriman atau penerimaan pesan SMS dengan atau tanpa menggunakan ponsel.

## **2.1.8 Kedudukan SMS Gateway Dalam Network**

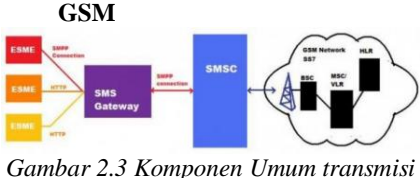

*GSM/CDMA* 

Dari gambar diatas terlihat bahwa SMS Gateway berfungsi sebagai penghubung yang melakukan relay sms antara ESME (External Short Message Entitiy) dan SMSC dan sebaliknya. Komunikasi antara ESME dan SMS Gateway dapat menggunakan protokol SMPP atau dengan HTTP, sementara ke SMSC menggunakan SMPP.

## **Prinsip Dasar PlaySMS**

PlaySMS adalah aplikasi Sistem Web Mobile Portal yang dapat dibuat agar sesuai untuk berbagai layanan seperti SMS gateway, SMS massal, sistem pesan pribadi, perusahaan dan alat komunikasi kelompok. Proyek ini pertama kali ditulis pada tahun 2003 oleh Anton Raharja yang merupakan hasil karya anak bangsa Indonesia.

## **2.3 Pengertian GAMMU**

Gammu adalah sebuah aplikasi/daemon yang dikhususkan untuk membangun sebuah SMS Gateway yang menghubungkan antara operator seluler ke internet dan sebaliknya. Aplikasi ini bersifat open source dibawah lisensi GPL (General Public Licence). General Public License (disingkat GNU atau GPL) merupakan suatu lisensi perangkat lunak bebas yang aslinya ditulis oleh Richard Stallman untuk proyek GNU.

## **2.3.1 Fitur GAMMU**

Ketersediaan pelayanan Gammu menyediakan akses ke berbagai fitur telepon, namun tingkat dukungannya berbeda dari tiap ponsel dan mungkin dibutuhkan pemeriksaan database jika ingin menggunakan Gammu untuk keperluan sms gateway. Umumnya fitur tersebut memberikan dukungan antara lain :

## **2.4 Linux Dan Open Source**

Personal Computer dan system operasinya sudah mencapai jalan yang jauh sejak akhir 1970 an, ketika komputer pertama keluar dipasaran. Pada waktu itu, hanya dapat menekan-nekan saklar didepan mesin yang kemudian dapat menjalankan program tersebut dan hanya program tersebut sampai nantinya secara manual memuat program lainnya, pada waktu dimana program pertama tersebut dikeluarkan dari sistem.

## **2.4.1 Alasan Penggunaan Linux**

Kemunculan Linux, sistem operasi PLB (Perangkat Lunak Bebas), adalah penanda peristiwa pada dunia komputer modern. Hari ini, Linux adalah sistem operasi yang paling populer yang sering digunakan pada lingkungan server, dan lebih cepat peningkatan jumlah pengguna yang sangat signifikan sebagai sistem operasi pada personal computer pada penggunaan perumahan. Alasan yang paling umum menggunakan Linux adalah:

- Sangat Kuat, desain yang modern
- Tersedianya kode sumber yang bebas
- Biaya kepemilikan yang sangat rendah
- Stabil, Powerful, dan bebas virus

#### **PERANCANGAN SMS GATEWAY**

## **3.1 Perancangan Sistem**

## **3..1 Diagram SMS Gateway**

Berikut ini adalah diagram yang digunakan dalam pemuatan sistem kerja SMS Gateway. Ada sebuah Komputer yang berkerja sebagai server dan tersambung ke sebuah Modem melalui kabel data. Dan di dalam server tersebut telah terinstal suatu sistem SMS Engine yang dimana bekerja sebagai penghubung antara operator selular ke internet dan sebaliknya. Lalu ada pula playSMS yang nantinya akan difungsikan sebagai tampilan dari suatu database yang berbentuk Web.

Pada sisi server terpasang operating sistem Linux Ubuntu 10.10 dan menggunakan SMS Engine GAMMU serta playSMS sebagai tampilan database berbasis web/browser. Komputer tersambung dengan modem GSM Wavecom Fastrack Xtend FXT009 melalui kabel USB dengan konektor USB to Mini USB dimana modem GSM tersebut juga disisipkan SIM Card GSM agar dapat berinteraksi dengan operator selular.

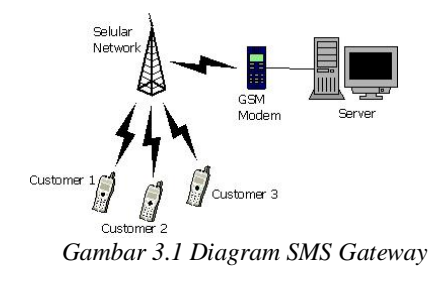

## **3..2 Peralatan Pembuatan SMS Gateway**

Didalam pembuatan SMS Gateway, ada beberapa syarat ketentuan yang dibutuhkan untuk membangun sistem SMS Gateway. Dengan tanpa adanya salah satu dari persyaratan itu tentunya dalam pembuatan SMS Gateway tidak akan bisa berjalan dengan sempurna/sesuai dengan yang telah di rencanakan sebelumnya.

Pada kali ini penulis melakukan perancangan bangun SMS Gateway menggunakan spesifikasi hardware dan software sebagai berikut :

- Notebook
	- Asus A43S
	- Windows 7 Ultimate
	- Linux Ubuntu 10.10 Maverick Meerkat
- Modem GSM
- Wavecom Fastrack Xtend FXT009
- SIM Card GSM
- Data Cable USB To Mini USB
- Operating System
	- Linux Ubuntu 10.10
- SMS Engine
- GAMMU 1.32.0
- Database In Web Based Interfacae
	- playSMS 0.9.6

## **3..3 Flowchart Pembuatan Sistem SMS Gateway**

Tabel 3.1 Flowchart Pembuatan Sistem SMS Gateway

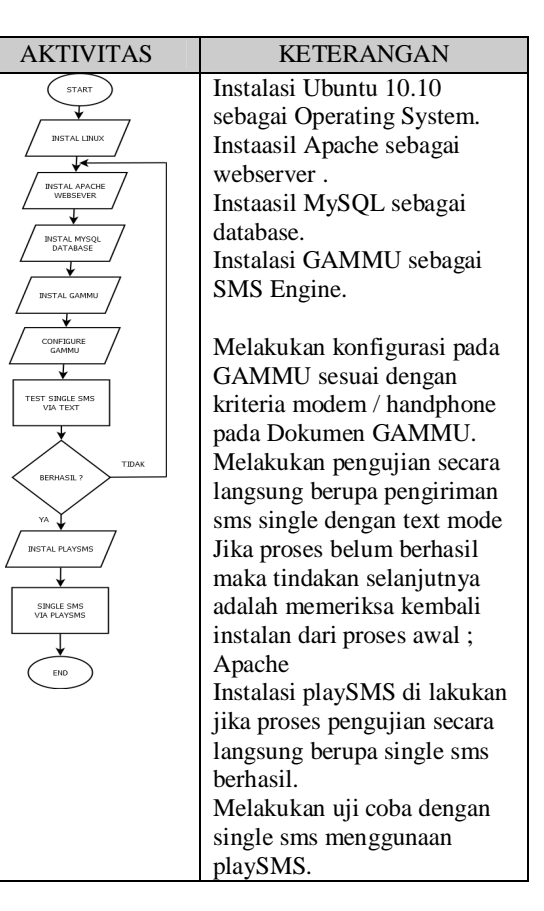

## **3..3.1 Paparan Flowchart Pembuatan Sistem**

Langkah pertama sebelum membuat sistem SMS Gateway adalah merencanakan konsep yang akan di buat. Pertama adalah Instalasi Operating System, pada proses pembuatan SMS Gateway ini penulis menggunakan Linux Ubuntu 10.10 Meverick Meerkat, lalu instalasi Apache Web Server dan instalasi MySQL Database.

Selanjutnya adalah GAMMU, yang digunakan sebagai SMS Engine dan melakukan konfigurasi *port* serta *connection* yang sesuai dengan tipe dari Handpone/Modem tersebut. Setelah proses instalasi dan konfigurasi maka dilanjutkan dengan pengetesan *single SMS* dengan *Text Mode* pada terminal Ubuntu. Jika berhasil maka akan dilanjutkan dengan proses instalasi playSMS yaitu agar tampilan Kerja SMS akan terlihat seperti tampilan Web dan jika dengan test single SMS tidak berhasil maka langkah selanjutnya adalah memeriksa setiap konfigurasi dimulai dari pengecekan terhadap Apache Web Server.

## **3..4 Flowchart Sistem Kerja SMS Gateway 3..4.1 SMS Auto Reply**

*Tabel 3.2 Flowchart Sistem Kerja SMS Gateway*

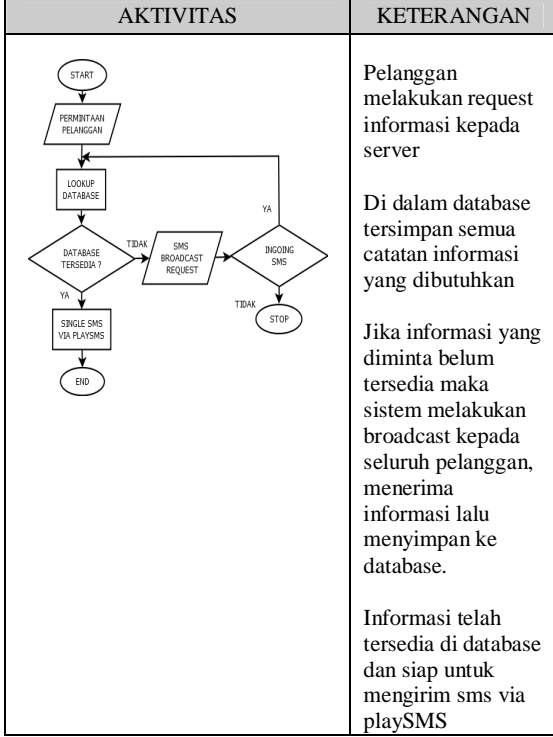

### **3..4.2 Paparan Flowchart Sistem Kerja**

Langkah pertama sistem ini bekerja saat ada pelanggan yang merequest suatu petunjuk, maka sistem ini akan melakukan pencarian terhadap isi database berdasarkan kode pencarian yang dilakukan oleh pelanggan. Bila informasi yang diminta oleh pelanggan telah tersedia di database maka akan segera di proses untuk pelayanan sms auto reply kepada pelanggan yang dituju, akan tetapi bila di database terebut belum tersedia informasi yang dimaksud makan sistem akan melakukan sms broadcast pada keseluruh pengguna layanan SMS Gateway ini, dengan kata lain informasi dari setiap pelanggan adalah sangat berguna untuk pelanggan yang lainnya.

Setelah melakukan sms broadcast maka nanti akan terinput suatu informasi dan informasi tersebut akan langsung di masukan ke dalam database dan di proses untuk melakukan pengirimin kepada pelanggan yang merequest informasi tersebut.

## **3.2 Penginstalan Sistem 3.2.1Instalasi Linux**

Hal-hal yang perlu dipersiapkan sebelum proses instalasi adalah memastikan bahwa komputer yang akan digunakan dapat melakukan booting dari CD/DVD drive. Hidupkan komputer lalu tekan F8, F11 atau tombol F12 (bergantung pada BIOS) untuk mengatur CD/DVD-ROM sebagai media booting pertama kali. Saat mengistal

Ubuntu 10.10 diperlukan sebuah CD/DVD installer Ubuntu 10.10 yang sesuai dengan arsitektur yang digunakan i386 atau amd64.

## **3.3 Perangkat Lunak Sistem**

## **3.3.1Instalasi Web Server Dan Database**

Pada Operating system Linux Ubuntu diberikan kemudahan dalam instalasi PHP, MySQL dan Apache melalui Repositori Ubuntu yang kemudian secara otomatis akan melakukan konfigurasi ketika proses instalasi. Berikut ini adalah contoh Instalasi PHP, MySQL dan Apache di Ubuntu. Pada terminal atau command-line interface (CLI) ketikan perintah seperti dibawah ini. # sudo apt-get install php5 mysql-server

## **3.3.2 Instalasi GAMMU**

Untuk memulai penginstalan, ketik perintah ini pada Command Line Terminal. # apt-get install libcurl4-openssl-dev libusb-1.0-0 dev libbluetooth-dev libmysqlclient15-dev cmake # cd /usr/local/src

# tar -jxf gammu-1.32.0.tar.bz2

- # cd gammu-1.32.0 # ./configure
- # make
- # make test
- # make install

# mkdir /var/log/gammu

# mkdir -p /var/spool/gammu/inbox

# mkdir -p /var/spool/gammu/outbox

# mkdir -p /var/spool/gammu/sent

# mkdir -p /var/spool/gammu/error

# chown www-data:www-data -R /var/spool/gammu/\* Atau

# chmod 777 -R /var/spool/gammu/\*

### $# cn$

[this\_playsms\_package]/contrib/gammu/gammusmsdrc /etc/

# cd [this\_playsms\_package]/bin # cp gammu\_smsd\_start /usr/local/bin Meletakan gammu\_smsd\_start di rc.local (/etc/rc.local)agar gammu-smsd bekerja pada saat server dihidupkan. Menjalankan gammu-smsd # gammu\_smsd\_start

## **3.3.2.1Konfigurasi GAMMU**

Untuk melihat konfigurasi port device, gunakan perintah berikut : # dmesg | grep tty # sudo gammu-config Maka akan muncul gambar seperti ini :

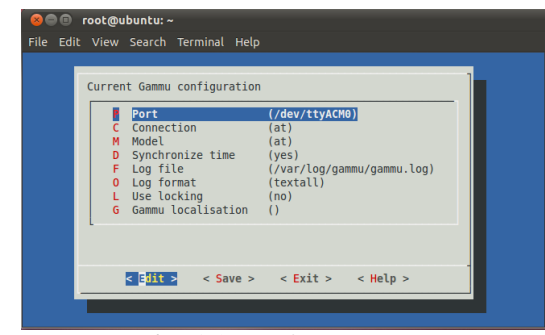

*Gambar 3.15 Konfigurasi GAMMU*

 $Port = /dev/ttyACM1$ Connection = at  $Model = at$ Synchronizetime = yes Logfile = /var/log/gammu/gammu.log  $Logformat = textall$ Use  $locking = yes$ Gammu localization =

[gammu] Port = /dev/ttyACM1 Connection  $=$  at  $Logformat = textall$ 

[smsd]  $Service = files$ DeliveryReport = sms Logfile = /var/log/gammi/smsd.log Debuglevel  $= 1$ 

# Paths where messages are stored inboxpath = /var/spool/gammu/inbox/ outboxpath = /var/spool/gammu/outbox/ sentsmspath = /var/spool/gammu/sent/ errorsmspath = /var/spool/gammu/error/

 $In boxFormat = Unicode$  $OutboxFormat = Unicode$ # sudo /etc/init.d/gammu-smsd stop

#### **2.1.5 Instalasi wvdial**

Setelah instalasi GAMMU berhasil, selanjutnya adalah proses instalasi modem agar terhubung dengan komputer #apt-get install wvdial # wvdialconf /var/wvdial.conf # cat /etc/wvdial.conf

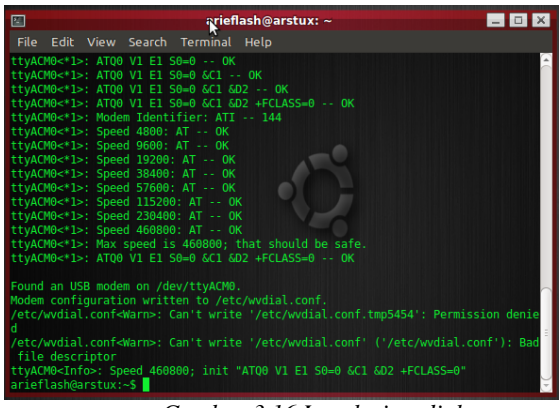

*Gambar 3.16 Instalasi wvdial*

[Dialer Defaults]  $Init1 = ATZ$  $Init2 = ATOO$  V1 E1 S0=0 &C1 &D2 +FCLASS=0 Modem Type = USB Modem ; Phone = <Target Phone Number>  $ISDN = 0$ ; Password = <Your Password>  $New PPPD = yes$ ; Username = <Your Login Name> Modem = /dev/ttyACM1  $Baud = 460800$ **2.1.6Instalasi playSMS** Terlebih dahulu buat akun untuk user dan password playSMS # adduser playsms # passwd playsms

# mkdir -p /var/www/playsms # mkdir -p /var/spool/playsms # mkdir -p /var/log/playsms # chown -R www-data /var/www/playsms # chown -R www-data /var/spool/playsms # chown -R www-data /var/log/playsms

# tar -zxvf playsms-0.9.6.tar.gz -C /usr/local/src

# cd /usr/local/src/playsms-0.9.6/web # cp -rR \* /var/www/playsms # chown -R www-data /var/www/playsms

# mysqladmin -u root -p create playsms # mysql -u root -p playsms < /usr/local/src/playsms-0.9.6/db/playsms.sql

# cd /var/www/playsms # cp config-dist.php config.php # mcedit config.php Atau # vi config.php

# cd /usr/local/src/playsms-0.9.6/bin # cp playsmsd playsmsd.php playsmsd\_start /usr/local/bin/ # cp playsms /etc/default/

# vi /etc/default/playsms # /usr/local/bin/playsmsd\_start

#### **3.4 Perancangan Database**

Pada perancangan bangun SMS Gateway sebagai pusat informasi traffic jalan Tol, hal yang paling penting adalah sturktur database didalam suatu sistem tersebut, pada kali ini penulis membuat database berdasarkan jumlah Tol lingkar dalam yang ada di Jakarta, hal ini dikarenakan pada dasarnya kepadatan atau trafficking di ruas Tol Jakarta lingkar dalam adalah sangat banyak penggunanya, maka dari itu penulis membuat beberapa database yaitu terdiri dari 3 wilayah berdasarkan golongan dari ruas jalan Tol tersebut.

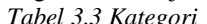

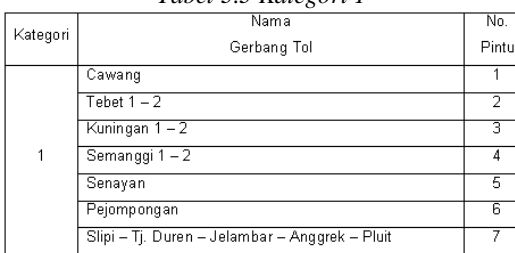

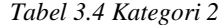

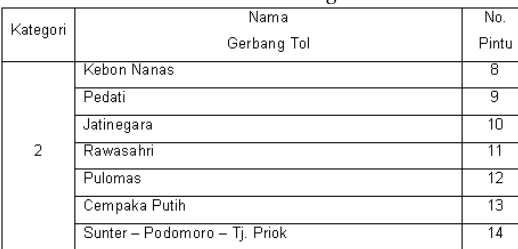

### *Tabel 3.5 Kategori 3*

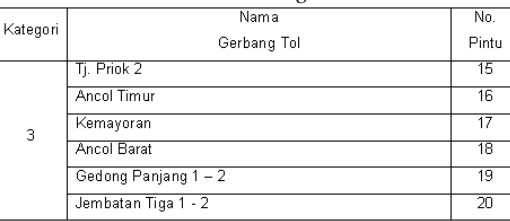

## **PENGUJIAN DAN ANALISIS SMS GATEWAY**

Bab ini akan membahas analisa dan proses perancangan yang telah dibuat. Tujuan dari pegujian ini adalah untuk mengetahui apakah aplikasi yang telah dibangun sesuai dengan perancangannya.

## **4.1 PENGUJIAN IDENTITAS MODEM**

Untuk memasitkan apakah server telah tersambung dengan interface modem makan tahap selanjutnya adalah pembacaan singkronisasi dari kedua perangkat yang berbeda tersebut. Dengan cara mengetikan perintah berikut pada *console* atau terminal.

#gammu --identify

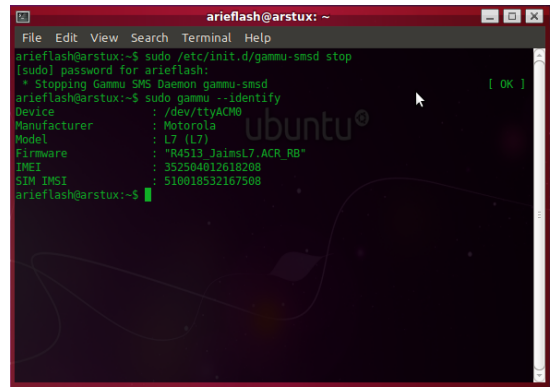

*Gambar 4.1 Identitas Modem*

Pada hasil pengujian terhadap identitas modem didapat informasi tentang jenis port koneksi yang digunakan, vendor dan model modem, firmwire serta nomor IMEI dan SIM IMSI yang digunakan.

## **4.2 PENGUJIAN APACHE WEB SERVER**

Setelah selesai menginstal semua aplikasi yang dibutuhkan, maka langkah selanjutnya adalah menguji hasil instalasi. Untuk memeriksa Web Server Apache telah terinstal dengan baik, ketik URL 127.0.0.1 atau Localhost pada web browser. Untuk menguji PHP, caranya adalah dengan membuat sebuah file dengan nama **phpinfo.php** yang berisi baris berikut :

<php

Phpinfo();

?>

File tersebut diletakkan pada folder **/var/www** . Kemudian cara mengujinya yaitu dengan membuka browser dan memasukkan alamat berikut **http://localhost/phpinfo.info**

Jika Apache Web Server dan PHP telah berhasil maka akan ada tampilan seperti gambar di bawah ini.

## **4.3 PENGUJIAN PENGIRIMAN SMS DENGAN GAMMU**

Adapun untuk melakukan pengujian terhadap keberhasilan instalasi GAMMU adalah dengan melakukan percobaan single SMS melalui console atau terminal

#echo "test kirim sms gateway gammu" | gammu -– sendsms TEXT 08561801612

| <b>C</b> root@ubuntu:~<br>N                                                                                                    |
|----------------------------------------------------------------------------------------------------|
| File Edit View Search Terminal Help                                                                                                    |
| calendar - Calendar notes<br>todo - To do lists<br>note - Notes<br>datetime - Date, time and alarms<br>category - Categories<br>backup - Backing up and restoring<br>nokia - Nokia specific<br>siemens - Siemens specific<br>network - Network<br>wap - WAP settings and bookmarks<br>mms - MMS and MMS settings<br>tests - Phone tests<br>fm - FM radio<br>info - Phone information<br>settings - Phone settings<br>other - Functions that don't fit elsewhere<br>gammu - Gammu information |
|                                                                                                    |
| Bad option!                                                                                                    |
| root@ubuntu:-# sudo echo "test kirim sms gateway gammu"   gammu --sendsms TEXT 0<br>8561801612                                                                                                    |
| If you want break, press Ctrl+C                                                                                                    |
| Sending SMS 1/1waiting for network answerOK, message reference=7                                                                                                    |

*Gambar 4.4 Pengiriman Single SMS GAMMU*

Percobaan single SMS dengan GAMMU ini bertujuan untuk memastikan kondisi modem telah siap untuk digunakan. Berikit ini adalah hasil dari pengujian pengiriman single SMS dengan menggunakan GAMMU.

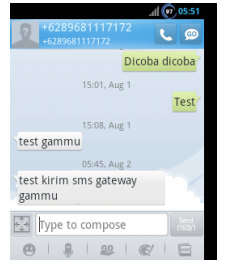

*Gambar 4.5 Screenshot Inbox User*

Gambar diatas menunjukan hasil dari inbox dan tertera *'test kirim sms gateway gammu*', dimana sesuai dengan apa yang penulis uji cobakan pada pengiriman sms dengan GAMMU.

## **4.4 PENGUJIAN SMS GATEWAY**

Buka browser dan buka alamat: http://localhost/playsms, maka akan muncul penampakan login *username* dan *password* yang menandakan instalasi berhasil.

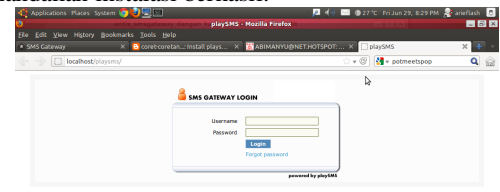

*Gambar 4.6 Halaman Kerja playSMS*

#### **4.5 PENGUJIAN LOGIN SMS GATEWAY**

Setelah proses pengujian playsms berhasil maka tahapan selanjutnya adalah masuk kedalam playsms tersebut. Untuk username akses secara default adalah *"admin*" dan password adalah *"admin".*

## **4.6 PENGUJIAN PENGISIAN PHONEBOOK SMS GATEWAY**

Setelah sukses melakukan login denga memasukan *username* dan *password* playSMS, maka saatnya untuk mencoba mengirimkan SMS dengan SMS Gateway. Untuk memulai proses pengiriman SMS, terlebih dahulu membuat buku kontak dimana didalamnya berisi sejumlah nomor yang nantinya akan dijadikan sebagai nomer tujuan. Dan untuk mempermudah didalam managemen, maka dibuat group berdasarkan pengelompokan kriteria yang disesuaikan berdasarkan keperluan.

Untuk membut *group* (pengelompokan), tinggal mengklik *'Create Group'*. Setelah mengisi *Group Name* dan *Group Code*, kemudian diikuti dengan mengklik tommbol *'Create'* maka group

akan tercipta. Pada pengujian ini *Group Name* diisi dengan *"My Customer"* dan *Group Code* diisi dengan *"MYCUSTOMER*". *Group Code* digunakan mempermudah ketika nanti akan mengirimkan SMS *broadcast.*

Pada pengujian berikut, group yang dipilih adalah *"MY CUSTOMER*", ini adalah group yang sebelummnya dibuat. *"Name"* adalah pemilik nomer telepon, dalam hal ini dimasukan *"Ari IM3*", *Mobile* adalah nomer telepon dari nama tersebut, dalam hal ini dimasukan *"08561801612*". Email adalah sebuah pilihan boleh diisi dan boleh juga tidak diisi. Kemudian untuk memasukkan data tersebut pada *phonebook* tinggal mengklik tombol *"Add*". Maka akan muncul notifikasi bahwa nomer sudah dimasukkan pada *phonebook* seperti pada Gambar 4.9

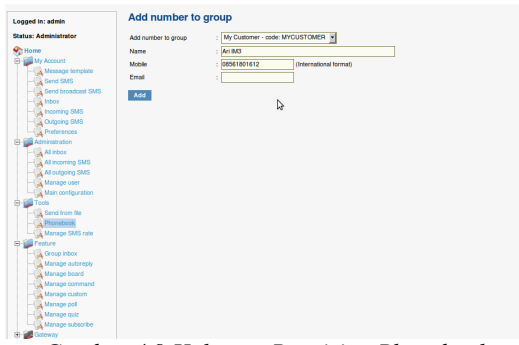

*Gambar 4.9 Halaman Pengisian Phonebook*

## **4.7 PENGUJIAN PENGIRIMAN SINGLE SMS DI PLAYSMS**

Untuk mengirimkan SMS, caranya adalah dengan masuk ke menu *"Send SMS".* Pada halaman tersebut akan diminta memasukan nomor tujuan, dapat pula memasukan nomer tujuan yang sudah ada pada *phonebook* maupun dapat memasukan nomer secara manual.

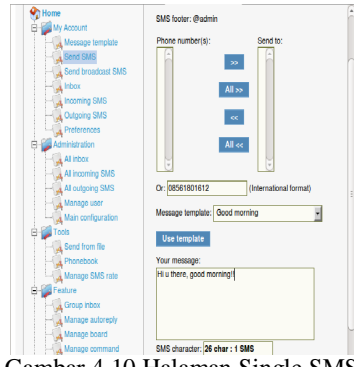

Gambar 4.10 Halaman Single SMS

Setelah terkirim, status hasil kirimanya dapat dilihat pada menu "*Outgoing SMS".*

#### **4.8 PENGUJIAN BROADCAST SMS**

Untuk mengirimkan *broadcast* SMS, caranya adalah dengan masuk ke menu *"Send broadcast SMS".* Pada halaman tersebut akan diminta memasukan nomor tujuan berdasarkan group yang telah dibuat sebelumnya, pada kali ini menampilkan

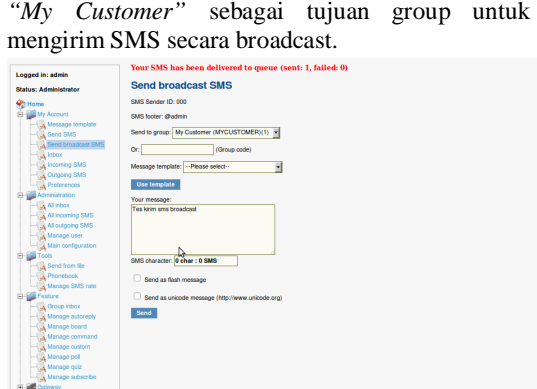

*Gambar 4.12 Halaman broadcast SMS*

Untuk isi dari pesan pada kali ini penulis menggunakan isi *"Tes kirim sms broadcast",*  selanjutnya untuk mengirim tinggal mengklik tombo *"Send".* Hasil dari pengujian broadcast SMS, terlihat seperti pada Gambar 3.31 dibawah ini.

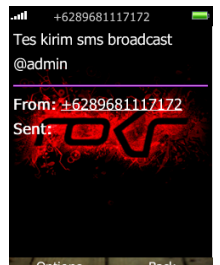

*Gambar 4.13 Screenshot broadcast SMS*

#### **4.9 PENGUJIAN SUBSCRIBE SMS**

Untuk melakukan pengujian *subscribe SMS* terlebih dahulu membuat struktur SMS subscribe, dengan cara mengklik *"Manage subscribe*" pada kolom *"Feature*". Pada kolom *SMS subscribe keyword* penulis menggunakan kalimat *"INFO*", dengan demikian para user/pelanggan dapat melakukan pendaftaran SMS subscribe dengan cara mengetik "*INFO REG*" sebagai format pendaftaran SMS subscribe yang dikirim dari nomer pelanggan ke nomer server/penyedia layanan service. Pada kolom *reply* akan diisi dengan pesan balasan yang menyatakan bahwa proses pendaftaran/registrasi telah berhasil, pada kasus ini penulis membuat pesan balasan dengan kalimat *"Selamat anda telah terdaftar di layanan service kami. Untuk medapatkan info ketik "TANYA INFO".* Sedangkan pada kolom "*SMS unsubscribe reply"* penulis membuat dengan *kalimat "Anda telah keluar dari layanan service kami. Terimakasih telah berlangganan".*

Setelah berhasil membuat struktur SMS subscribe selanjutnya adalah mengaktifkan layanan tersebut secara manual, jika tidak diaktifkan layanan subscribe makan layanan tersebut tidak dapat bekerja secara mestinya. Gambar 3.25 di bawah ini menunjukan cara pengaktifan layanan SMS subscribe, yaitu dengan cara mengklik opsi *"- I want to enable this subscribe".*

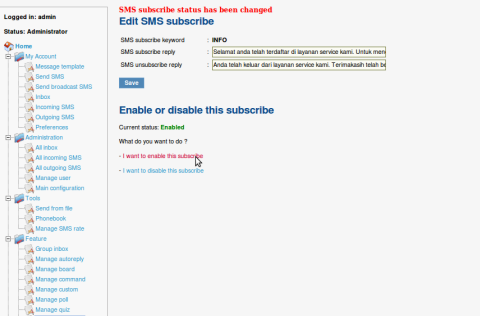

*Gambar 4.15 Halaman Status SMS subscribe*

Sebagai pengujian maka user dapat melakukan pendaftaran/register dengan cara mengetik "*INFO REG"* ke nomer 089681117172 dan jika berhasil maka server akan merespon dengan SMS balasan yang isinya seperti pada *kolom "SMS subscribe reply".* Berikut tampilan seperti pada Gambar 3.26 dibawah ini.

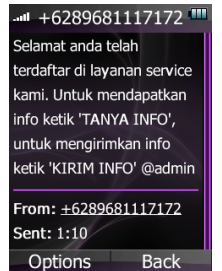

Gambar 4.16 Screenshot reply SMS subscribe

## **4.10 PENGUJIAN AUTO REPLY SMS**

Membuat kalimat *auto reply* dengan keyword *"TANYA*", dimana secara otomatis jika user telah berhasil terdaftar dan akan mendapatkan pesan balasan untuk perintah permintaan/request berupa menanyakan informasi jalan Tol. Isi dari kalimat *auto reply* untuk keyword *"TANYA"* penulis membuat pesan *"Pilih tol ketik 'KATEGORI 1' untuk ruas Cawang-Pluit, 'KATEGORI 2' untuk ruas Cawang-Tj.Priuk, 'KATEGORI 3' untuk ruas Tj.Priuk-Pluit".* Setelah berhasil merembalas pesan dari server maka nanti akan ada pesan balasan yang dimana server meminta kita untuk memilih jalan Tol mana yang akan kita pilih. Tentunya berdasarkan kategori jalan Tol yang telah dibuat secara database. Untuk memilih kategori ruas Tol bisa memilih dengan cara meminta/merequest *"KATEGORI 1*", *"KATEGORI 2*", *"KATEGORI 3".* Dari masing-masing kategori terdapat 3 kategori yang berbeda untuk setiap wilayah ruas Tol.

Setiap pesan yang dibalas akan mewakili perintah berdasarkan keyword yang digunakan. Hal ini agar untuk mempermudah dalam proses pengkategorian dan mempermudah dalam struktur managemen database. Di halaman ini tersimpan semua record dari tiap-tiap gerbang tol. Disebelah kiri terdapat parameter angka yang dimana berfungsi sebagai proses panggil terhadap record yang dituju.

#### *Jurnal ICT Penelitian dan Penerapan Teknologi, Vol 3, No 5, November 2012*

| <b>Status: Administrator</b>        | SMS autorech/ keyword: PINTU<br>Add SMS autoreply scenario |                                                                   |       |               |  |
|-------------------------------------|------------------------------------------------------------|-------------------------------------------------------------------|-------|---------------|--|
| <b>C</b> Home                       |                                                            |                                                                   |       |               |  |
| <b>B-Big My Account</b>             | Param                                                      | Return                                                            | User  | Action        |  |
| Message template<br>Send SMS        | 1.1                                                        | Gerbang tol cawang = LANCAR                                       | admin | 保全            |  |
| Send broadcast SMS                  | 2.10                                                       | Gerbang tol latinegara = TERSENDAT                                | admin | 保健            |  |
| $-\frac{1}{2}$ Inbox                | 3.11                                                       | Gerbang tol Rawasahri = LANCAR                                    | admin |               |  |
| La Incoming SMS                     | 4.12                                                       | Gerbang tol Pulomas = LANCAR                                      | admin | $\frac{1}{2}$ |  |
| Quigoing SMS                        | 5.13                                                       | Gerbang tol Cempaka Putih = TERSENDAT                             | admin | 探读            |  |
| Preferences                         | 6.14                                                       | Gerbang tol Sunter-Podomoro-Tanjung Priok = LANCAR                | admin | 探读            |  |
| <b>B Administration</b>             | 7.15                                                       | Gerbang tol Tanjung Priok 2 = SANGAT PADAT                        | admin | 18.98         |  |
| All inbox                           | 8. 16                                                      | Gerbang tol Ancol Timur = PADAT                                   | admin | 深度            |  |
| - Al incoming SMS                   | 9.17                                                       | Gerbang tol Kemayoran = TERSENDAT                                 | admin |               |  |
| All outgoing SMS                    |                                                            |                                                                   |       | 深度<br>12.94   |  |
| Manage user                         | 10.18                                                      | Gerbang tol Ancol Barat = TERSENDAT                               | admin |               |  |
| Main configuration                  | 11.19                                                      | Gerbang tol Gedong Panjang 1-2 = LANCAR                           | admin | 保健            |  |
| <b>E-East Tools</b>                 | 12.2                                                       | Gerbang tol Tebet 1-2 = LANCAR                                    | admin | 探读            |  |
| Send from file                      | 13.20                                                      | Gerbang tol Jembatan Tiga 1-2 = LANCAR                            | admin | 探读            |  |
| <b>Phonebook</b><br>Manage SMS rate | 14.3                                                       | Gerbang tol Kuningan 1-2 = TERSENDAT                              | admin | 探读            |  |
| <b>E-ISB</b> Feature                | 15.4                                                       | Gerbang tol cawang Semanggi 1-2 = TERSENDAT                       | admin | 18.98         |  |
| <b>A</b> Group Inbox                | 16.5                                                       | Gerbang tol Senavan = LANCAR                                      | admin | 深度            |  |
| - Магладе выболерку                 | 17.6                                                       | Gerbang tol Pejompongan = LANCAR                                  | admin | 深度            |  |
| Manage board                        | 18.7                                                       | Gerbang tol Slipi-Tanjung Duren-Jelambar-Anggek-Pluit =<br>LANCAR | admin | 29            |  |
| Manage command<br>A Manage custom   | 19.8                                                       | Gerbang tol Kebon Nanas = PADAT                                   | admin | 探读            |  |
| Manage pol                          | 20.9                                                       | Gerbang tol Pedati = PADAT                                        | admin | 探信            |  |

*Gambar 4.20 Halaman auto reply keyword "PINTU"*

Setelah keyword berhasil dibuat maka akan muncul halaman *Manage autoreply* yang isinya menampilkan semua keyword "*TANYA, KATEGORI, PINTU"*. Gambar 3.32 dibawah ini menunjukan pengujian terhadap respon *autoreply SMS subscribe* pada server tahapan awal yaitu *"TANYA".*

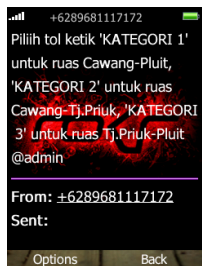

*Gambar 4.22 Screenshot autoreply keyword "TANYA"*

Selanjutnya setelah merespon untuk kategori, pada kali ini penulis melakukan respon balasan berupa *"KATEGORI 2"* dan server melakukan respon secara langsung. Hasilnya seperti pada Gambar 3.33 dibawah ini.

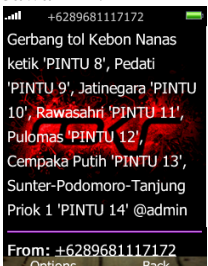

*Gambar 4.23 Screenshot autoreply keyword "KATEGORI 2"*

Lalu user melakukan respon balasan kembali dengan mengetik *"PINTU 13"* karena user ingin mengetahui tentang informasi gerbang Tol Sunter-Podomoro-Tanjung Priok 1, makan respon server terhadap user adalah seperti pada Gambar 3.34 yang dimana menunjukan hasil akhir dari suatu proses pemintaan/request.

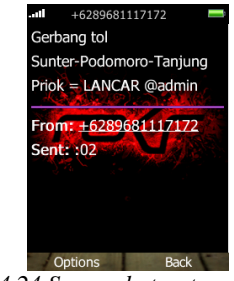

*Gambar 4.24 Screenshot autoreply keyword "PINTU 14"*

## **5.1 KESIMPULAN**

Dari hasil penelitian yang telah dilakukan dapat diambil beberapa kesimpulan yaitu :

- 1. Sistem yang dibangun dapat membalas SMS secara otomatis (*auto reply*) apabila format SMS yang diterima sesuai dengan format SMS dari sistem database.
- 2. Pengelompokan ruas Tol dibagi menjadi 3 kategori, yaitu KATEGORI 1, KATEGORI 2 dan KATEGORI 3. Hal ini agar sistem yang dibuat akan lebih rapih dan dapat diatur dengan baik dan tentunya proses ini diperuntukan agar memberikan pelayanan yang terbaik kepada konsumen/user.
- 3 Sistem dapat memberikan layanan SMS berlangganan (subscribe) sekaligus melakukan autoreply (respon otomatis) dengan cara melakukan registrasi berupa masukan kalimat keword dan instruksi *REG*. Untuk proses berhenti berlangganan cukup melakukan masukan kalimat keyword dan instruksi UNREG.
- 4 Pada saat selesai dalam instalasi GAMMU dan playSMS masih terdapat kegagalan di dalam penerimaan SMS atau incoming SMS melalui playSMS yaitu SMS yang masuk menjadi terformat kedalam bahasa China, untuk menanggulangi masalah tersebut harus menambahkan script berupa kalimat : InboxFormat = Unicode, OutboxFormat = Unicode pada dokumen /etc/gammu-smsdrc lalu restart GAMMU.

#### **5.2 SARAN**

- 1. Biaya SMS balasan dari server masih dibebankan kepada server. Dengan kata lain, server akan mengeluarkan biaya SMS setiap kali membalas SMS balasan kepada pengirim atau pengguna yang mengirim SMS permintaan informasi ke server. Untuk mengatasi kendala itu, dapat dilakukan kerjasama dengan provider GSM yang ada untuk mendapatkan sebuah nomer telepon GSM bertarif premium, atau yang dikenal dengan nama *SMS Masking.*
- 2. Seiring berkembangnya teknologi dan semakin pesatnya kebutuhan informasi akan lebih baik lagi penggunaan servis layanan informasi traffic jalan tol tidak hanya menggunakan SMS tetapi menambah layanan berupa V*ideo On Demand*, karena hasil yang didapat lebih nyata dan kompleks terhadap situasi yang ada.

## **DAFTAR PUSTAKA**

- [1] Iqbal Irwansyah. *Rancang Bangun SMS Gateway Berbasis Web Dengan Sistem Operasi Linux Ubuntu.* Tugas Akhir, Jurusan Teknik Elektro, Fakultas Teknik, Universitas Indonesia, 2008
- [2] Suryani. *Rancang Bangun Sistem Informasi Sekolah Via SMS Gateway Berbasis CMS*. Skripsi, Jurusan Teknik Informatika, Fakultas Sains Dan Teknologi, Universitas Negeri Malang, 2008
- [3] Pramuko Tri Prastowo. *Aplikasi SMS Gateway Pada Acara Bincang Malam Produksi LPP TVRI Pusat Jakarta*. Makalah Seminar Kerja Praktek, Jurusan Teknik Elektro, Fakultas Teknik Universitas Diponegoro,2009
- [4] Daud Edison Tarigan. *Membangun SMS Gateway Berbasis Web dengan CodeIgniter*, Lokomedia, Yogyakarta, 2012
- [5] Rudy Cayadi. Membangun SMS Gateway Sederhana. Diakses dari http://www.scribd.com/doc/68635472/Memban gun-SMS-Gateway-Sederhana 3 Mei 2012
- [6] M. Awaludin. SMS Gateway Dengan Ubuntu Dan Kannel. Diakses dari http://www.alan.web.id/sms-gateway-denganubuntu-dan-kannel.html 3 Mei 2012
- [7] Kaskus. [SHARING] SMS Gateway Kannel. Diakses dari http://www.kaskus.co.id/showthread.php?t=724 3592 , Mei 2012
- [8] Github. Playsms. Diakses dari https://github.com/antonraharja/playSMS Juli 2012
- [9] Google. Instalasi Gammu Di Ubuntu. Diakses dari http://blog.pamenang.com/install-gammudi-ubuntu-11-04-sebagai-sms-gateway, 8 April 2012